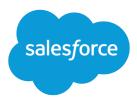

# **Chat for Administrators**

Salesforce, Summer '20

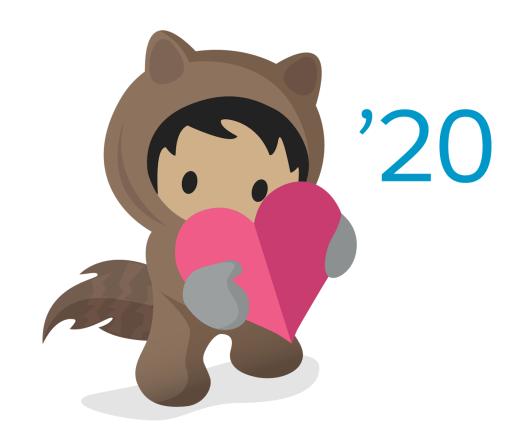

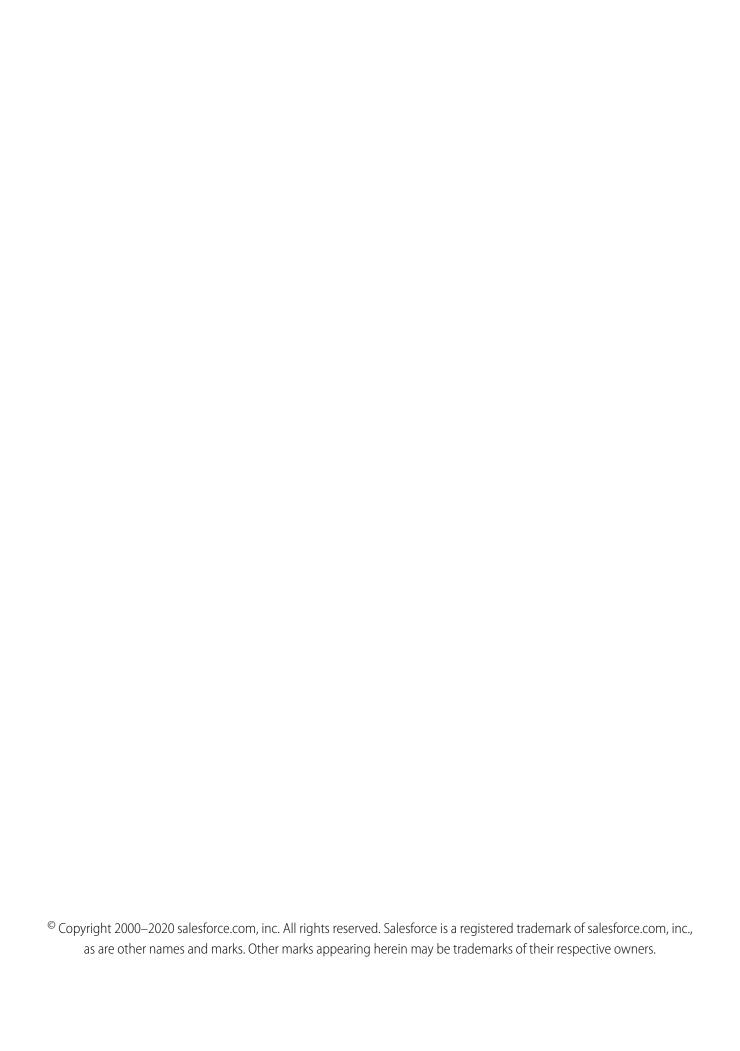

# CONTENTS

| Create a Basic Implementation                               |
|-------------------------------------------------------------|
| Enable Chat                                                 |
| Create Users                                                |
| Create and Assign Skills                                    |
| Create Configurations                                       |
| Create Deployments                                          |
| Create Chat Buttons                                         |
| Customize Your Branding                                     |
| Customize Your Implementation                               |
| Pre-Chat Forms and Post-Chat Pages                          |
| Set Visibility for Users                                    |
| Set Up Chat in the Salesforce Console in Salesforce Classic |
| Add Chat to the Console                                     |
| Set Up Chat Answers from Knowledge Articles                 |
| Add the Supervisor Panel                                    |
| Add a Lookup Component                                      |
| Use Omni-Channel with Your Existing Chat Implementation     |
| Compare Live Agent and Omni-Channel Routing for Chats       |
| Manage Chat Capacity with Omni-Channel                      |
| Index 27                                                    |

# CREATE A BASIC CHAT IMPLEMENTATION

Before you customize Chat, you need to create the basic Chat implementation for your Salesforce org. After you complete the basic setup steps, you'll have a functioning Chat implementation that your agents can use to chat with customers.

#### 1. Enable Chat

Get started with Chat by enabling it for your Salesforce org. After you enable Chat, you can customize it.

#### 2. Create Chat Users

Before your users can assist customers with chat, you need to assign the users as Chat users. Chat users are support agents and supervisors who have the Salesforce permissions to assist customers with chat.

#### 3. Create and Assign Chat Skills

Skills identify your agents' areas of expertise. When you assign an agent to a skill, that agent receives chat requests that are related to the agent's skill areas. You can also empower your supervisors to assign skills to agents. This information applies to Live Agent routing for chats only.

#### 4. Create Chat Agent Configurations

Chat agent configurations define the functionality that's available to your agents and support supervisors. Create configurations to give different capabilities to multiple types of users,

#### 5. Create Chat Deployments

A deployment is a place on your company's website that's enabled for Chat. Create deployments to implement Chat and control its functionality on your website.

#### 6. Create Chat Buttons

Create chat buttons to enable customers to request a chat with an agent directly from your website.

#### 7. Customize Your Chat Branding with Salesforce Sites

To customize your Chat implementation with images, use a Salesforce Site to upload the images for your chat window and chat buttons.

#### SEE ALSO:

Customize Your Chat Implementation Add Chat to the Salesforce Console

## **EDITIONS**

Available in: Salesforce Classic

Available in: **Performance**Editions and in **Developer**Edition orgs that were
created after June 14, 2012

Available in: **Unlimited**Edition and **Enterprise**Edition with Service Cloud

## **USER PERMISSIONS**

To set up Chat:

Customize Application

To create user profiles and permission sets:

# **Enable Chat**

Get started with Chat by enabling it for your Salesforce org. After you enable Chat, you can customize it.

- 1. From Setup, enter *Chat Settings* in the Quick Find box, then select **Chat Settings**.
- 2. Select Enable Chat.
- 3. Click Save.

## EDITIONS

Available in: Salesforce Classic and Lightning Experience

Available in: **Performance**Editions and in **Developer**Edition orgs that were
created after June 14, 2012

Available in: **Essentials**, **Unlimited**, and **Enterprise** Editions with Service Cloud or Sales Cloud

## **USER PERMISSIONS**

To enable Chat:

## **Create Chat Users**

Before your users can assist customers with chat, you need to assign the users as Chat users. Chat users are support agents and supervisors who have the Salesforce permissions to assist customers with chat.

All Chat users need the API Enabled administrative permission enabled on their associated profile before they can use Chat.

- 1. From Setup, enter Users in the Quick Find box, then select Users.
- 2. Click **Edit** next to a user's name.
- **3.** Select Chat User. If you don't see this checkbox, verify that your support organization has purchased enough Chat feature licenses.
- 4. Click Save.

After creating users, make sure that you assign them a Chat configuration and associate them with the appropriate skills.

#### Permissions for Chat Support Agents

Enable a few specific permissions for Chat support agents so that they have access to the tools that they need to provide help to customers.

#### Permissions for Chat Support Supervisors

You must enable certain permissions for Chat support supervisors so that they have all the tools they need to monitor agents' activities and review customers' information.

#### SEE ALSO:

Create Chat Agent Configurations

**Profiles** 

Create and Assign Chat Skills

# Permissions for Chat Support Agents

Enable a few specific permissions for Chat support agents so that they have access to the tools that they need to provide help to customers.

#### **General Permissions**

| Necessary Permission | Description                 |
|----------------------|-----------------------------|
| "API Enabled"        | Required for all Chat users |

## **EDITIONS**

Available in: Salesforce Classic and Lightning Experience

Available in: **Performance**Editions and in **Developer**Edition orgs that were
created after June 14, 2012

Available in: Essentials, Unlimited, and Enterprise Editions with Service Cloud or Sales Cloud

### **USER PERMISSIONS**

To create or edit users:

Manage Internal Users

To enable agents to use Chat:

 API Enabled administrative permission

## EDITIONS

Available in: Salesforce Classic and Lightning Experience

Available in: **Performance**Editions and in **Developer**Edition orgs that were
created after June 14, 2012

Available in: Essentials, Unlimited, and Enterprise Editions with Service Cloud or Sales Cloud

# **Object Permissions**

| Record Type              | Permission | Description                                                                 | Considerations                                                                                                    |
|--------------------------|------------|-----------------------------------------------------------------------------|----------------------------------------------------------------------------------------------------|
| Chat Sessions            | "Read"     | Enables agents to<br>view session<br>records                                | We don't recommend giving agents the ability to create, edit, and delete session records. Session records are created automatically and are meant to provide a paper trail with information about the time that agents spend online, so we don't recommend giving agents the ability to change these records.   |
| Chat<br>Configurations   | "Read"     | Enables agents to use configuration settings, such as sensitive data rules. | We don't recommend giving agents the ability to create, edit, and delete chat configuration records. Without the "Read" permission on chat configurations, configuration settings such as sensitive data rules aren't loaded when an agent logs in to the console.                                              |
| Live Chat Visitors       | "Read"     | Enables agents to view visitor records                                      | We don't recommend giving agents the ability to create, edit, and delete visitor records. Visitor records are created automatically and are meant to provide a paper trail that associates your customers with their chat transcripts, so we don't recommend giving agents the ability to change these records. |
| Live Chat<br>Transcripts | "Read"     | Enables agents to<br>view chat<br>transcripts                               | We don't recommend giving agents the ability to create, edit, and delete chat transcripts. Transcripts are created automatically and are meant to provide a paper trail about your agents' interactions with customers, so we don't recommend giving agents the ability to change these records.                |
| Quick Text               | "Read"     | Enables agents to view quick text messages and include quick text in chats. | Without the "Read" permission on quick text, agents can't access the quick text sidebar in the Salesforce console.                                                                                                    |
|                          | "Create"   | Enables agents to create quick text messages                                | If you want to standardize quick text messages across your organization, limit your agents' ability to create quick text messages. In that case, give the "Create" permission to support supervisors instead.                                                                                                   |
|                          | "Edit"     | Enables agents to edit quick text messages                                  | If you want to standardize quick text messages across your support organization, limit your agents' ability to edit quick text messages. In that case, give the "Edit" permission to support supervisors instead.                                                                                               |
|                          | "Delete"   | Enables agents to<br>delete quick text<br>messages                          | If you want to standardize quick text messages across your organization, limit your agents' ability to delete quick text messages. In that case, give the "Delete" permission to support supervisors instead.                                                                                                   |

#### SEE ALSO:

**Chat Session Records** 

Chat Transcripts

Chat Visitor Records

Edit Object Permissions in Profiles

# Permissions for Chat Support Supervisors

You must enable certain permissions for Chat support supervisors so that they have all the tools they need to monitor agents' activities and review customers' information.

## **General Permissions**

| Necessary Permission | Description                 |
|----------------------|-----------------------------|
| "API Enabled"        | Required for all Chat users |

| Optional Permission           | Description                                     |
|-------------------------------|-------------------------------------------------|
| "Assign Chat Skills to Users" | Enables supervisors to assign skills to agents. |

## EDITIONS

Available in: Salesforce Classic

Available in: **Performance**Editions and in **Developer**Edition orgs that were
created after June 14, 2012

Available in: **Unlimited**Edition and **Enterprise**Edition with Service Cloud

## **Object Permissions**

| Record Type           | Permission | Description                                   | Considerations                                                                                                    |
|-----------------------|------------|-----------------------------------------------|----------------------------------------------------------------------------------------------------|
| Chat Sessions         | "Read"     | Enables supervisors to view session records   | None                                                                                                    |
|                       | "Create"   | Enables supervisors to create session records | Session records are created automatically and are meant to provide a paper trail that provides information about the time that agents spend online. We don't recommend tampering with these records, but you can give supervisors the ability to create them manually. |
|                       | "Edit"     | Enables supervisors to edit session records   | Session records are created automatically and are meant to provide a paper trail that provides information about the time that agents spend online. We don't recommend tampering with these records, but you can give supervisors the ability to edit them.            |
|                       | "Delete"   | Enables supervisors to delete session records | Session records are created automatically and are meant to provide a paper trail that provides information about the time that agents spend online. We don't recommend tampering with these records, but you can give supervisors the ability to delete them.          |
| Live Chat Transcripts | "Read"     | Enables supervisors to view chat transcripts  | None                                                                                                    |

| Record Type        | Permission | Description                                          | Considerations                                                                                                    |
|--------------------|------------|------------------------------------------------------|----------------------------------------------------------------------------------------------------|
|                    | "Create"   | Enables supervisors to create chat transcripts       | Chat transcripts are created automatically and are meant to provide a paper trail about your agents' interactions with customers. We don't recommend tampering with these records, but you can give supervisors the ability to create transcripts manually.     |
|                    | "Edit"     | Enables supervisors to edit chat transcripts         | Chat transcripts are created automatically and are meant to provide a paper trail about your agents' interactions with customers. We don't recommend tampering with these records, but you can give supervisors the ability to edit transcripts.                |
|                    | "Delete"   | Enables supervisors to delete chat transcripts       | Chat transcripts are created automatically and are meant to provide a paper trail about your agents' interactions with customers. We don't recommend tampering with these records, but you can give supervisors the ability to delete transcripts.              |
| Live Chat Visitors | "Read"     | Enables supervisors to view visitor records          | None                                                                                                    |
|                    | "Create"   | Enables supervisors to create visitor records        | Visitor records are created automatically and are meant to provide a paper trail that associates your customers with their chat transcripts. We don't recommend tampering with these records, but you can give supervisors the ability to create them manually. |
|                    | "Edit"     | Enables supervisors to edit visitor records          | Visitor records are created automatically and are meant to provide a paper trail that associates your customers with their chat transcripts. We don't recommend tampering with these records, but you can give supervisors the ability to edit them.            |
|                    | "Delete"   | Enables supervisors to delete visitor records        | Visitor records are created automatically and are meant to provide a paper trail that associates your customers with their chat transcripts. We don't recommend tampering with these records, but you can give supervisors the ability to delete them.          |
| Quick Text         | "Read"     | Enables supervisors to view Quick<br>Text messages   | None                                                                                                    |
|                    | "Create"   | Enables supervisors to create<br>Quick Text messages | None                                                                                                    |

| Record Type | Permission | Description                                          | Considerations |
|-------------|------------|------------------------------------------------------|----------------|
|             | "Edit"     | Enables supervisors to edit Quick<br>Text messages   | None           |
|             | "Delete"   | Enables supervisors to delete<br>Quick Text messages | None           |

#### SEE ALSO:

**Chat Session Records** 

**Chat Transcripts** 

**Chat Visitor Records** 

Edit Object Permissions in Profiles

# Create and Assign Chat Skills

Skills identify your agents' areas of expertise. When you assign an agent to a skill, that agent receives chat requests that are related to the agent's skill areas. You can also empower your supervisors to assign skills to agents. This information applies to Live Agent routing for chats only.

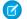

Note: The Skill object is visible to all users. No user permissions are needed to view skills.

- 1. From Setup, enter Skills in the Quick Find box, then select Skills.
- 2. Click New.
- **3.** Enter a name for the skill.

For example, you can create a skill that's called "Accounts" for agents who specialize in questions about customer accounts.

- **4.** In the Assign Users area, select the users whom you want to associate with the skill.
- **5.** In the Assign Profiles area, select the profiles that you want to associate with the skill.
- 6. Click Save.

To enable supervisors to assign skills, enable the "Assign Chat Skills to Users" permission on their profiles, or assign it to individual users via a permission set. When supervisors have this permission, they can go to **Setup** > **Customize** > **Chat Skills** and update the assigned profiles or users under each skill.

## **EDITIONS**

Available in: Salesforce Classic and Lightning Experience

Available in: **Performance**Editions and in **Developer**Edition orgs that were
created after June 14, 2012

Available in: **Essentials**, **Unlimited**, and **Enterprise** Editions with Service Cloud or Sales Cloud

## **USER PERMISSIONS**

To create skills:

Customize Application

To assign skills (supervisors):

 Assign Chat Skills to Users OR Customize Application

# **Create Chat Agent Configurations**

Chat agent configurations define the functionality that's available to your agents and support supervisors. Create configurations to give different capabilities to multiple types of users,

For efficiency, create profiles and users before you create configurations. That way, you can create a configuration and assign it to users and profiles at the same time.

Chat agent configurations enable you to control your users' access to certain Chat features. You can create multiple configurations and assign them to different types of users. For example, create a configuration for experienced agents that gives them more permissions than new agents have. Or, create a configuration for support supervisors that gives them the permissions that they need to monitor their employees.

- 1. From Setup, enter *Chat Agent Configurations* in the Quick Find box, then select **Chat Agent Configurations**.
- 2. Click New.
- **3.** Choose the settings for your Chat agent configuration.
- 4. Click Save.

SEE ALSO:

Create Chat Users

## **EDITIONS**

Available in: Salesforce Classic and Lightning Experience

Available in: **Performance**Editions and in **Developer**Edition orgs that were
created after June 14, 2012

Available in: **Essentials**, **Unlimited**, and **Enterprise** Editions with Service Cloud or Sales Cloud

## **USER PERMISSIONS**

To create and edit configurations:

Customize Application

# Create Chat Deployments

A deployment is a place on your company's website that's enabled for Chat. Create deployments to implement Chat and control its functionality on your website.

To customize the chat window that your customers see, first create a Salesforce site to host your custom images.

A deployment consists of a few lines of JavaScript that you add to a web page. Your organization can have a single Chat deployment or multiple deployments. For example, if you have a single service center that supports multiple websites, creating a separate deployment for each site enables you to present multiple chat windows to your visitors.

- Tip: If you move instances for an instance refresh or org migration, regenerate the code using these steps after the maintenance is complete.
- 1. From Setup, enter <code>Deployments</code> in the Quick Find box, then select <code>Deployments</code>.
- 2. Click New.
- **3.** Choose the settings for your deployment.
- **4.** Click **Save**. Salesforce generates the deployment code.

## **EDITIONS**

Available in: Salesforce Classic and Lightning Experience

Available in: **Performance**Editions and in **Developer**Edition orgs that were
created after June 14, 2012

Available in: **Essentials**, **Unlimited**, and **Enterprise** Editions with Service Cloud or Sales Cloud

## **USER PERMISSIONS**

To create deployments:

**5.** Copy the deployment code, and then paste it on each web page where you want to deploy Chat. For best performance, paste the code immediately before the closing body tag (that is, </body>).

SEE ALSO:

Customize Your Chat Branding with Salesforce Sites

## Create Chat Buttons

Create chat buttons to enable customers to request a chat with an agent directly from your website. Before you create chat buttons:

- Create skills. Each chat button is associated with a particular skill or set of skills. Chats that are initiated from the button are routed to agents with those skills.
- Create a Salesforce site and static resources to use custom images for the online and offline versions of your button. If you don't have a Salesforce site, you can specify online and offline button images or text by modifying the code that's generated when you create a button.

Create the buttons that visitors click to start chats. Like a deployment, a button consists of several lines of JavaScript that you copy and paste into web pages. A single deployment can have multiple buttons; each button enables you to refine the chat experience for visitors. For example, create buttons for laptop, phone, or tablet issues. Each button is mapped to a skill or set of skills to ensure that visitors' inquiries go to agents who can solve their problems.

- From Setup, enter Chat Buttons in the Quick Find box, then select Chat Buttons & Invitations.
- 2. Click New
- **3.** Select Chat Button from the Type field.
- **4.** Choose the settings for your chat button.
- 5. Click Save.
- **6.** Copy the button code, and then paste it on each web page where you've deployed Chat. Make sure that you paste the code in the area on the page where you want the button to appear.

1

Tip: Because the code changes with each modification, remember to copy and paste the code each time that you update the button.

#### **Chat Routing Options**

Routing options in Chat enable you to specify how incoming chat requests are directed to agents. To use Chat in Lightning Experience, you must route chats with Omni-Channel. New chat buttons must use Omni-Channel routing—legacy Live Agent routing is no longer available.

#### **Chat Queuing Options**

Queuing options in Chat let you control how incoming chat requests are handled when no agents are available.

#### SEE ALSO:

Create and Assign Chat Skills

Customize Your Chat Branding with Salesforce Sites

## **EDITIONS**

Available in: Salesforce Classic and Lightning Experience

Available in: **Performance**Editions and in **Developer**Edition orgs that were
created after June 14, 2012

Available in: **Essentials**, **Unlimited**, and **Enterprise** Editions with Service Cloud or Sales Cloud

## USER PERMISSIONS

To create and customize chat buttons:

# **Chat Routing Options**

Routing options in Chat enable you to specify how incoming chat requests are directed to agents. To use Chat in Lightning Experience, you must route chats with Omni-Channel. New chat buttons must use Omni-Channel routing—legacy Live Agent routing is no longer available.

| <b>Routing Option</b>  | Description                                                                                                    |
|------------------------|----------------------------------------------------------------------------------------------------|
| Choice                 | Incoming chat requests are added to the queue in Chat in the Salesforce console and are available to any agent with the required skill. Not supported in Lightning Experience.                                                                                                    |
| Least Active           | Incoming chats are routed to the agent with the required skill who has the fewest active chats.                                                                                                    |
|                        | This option is a push option, which means that incoming chats are routed, or "pushed," to agents. You can specify the amount of time that an agent has to answer a chat request before it's routed to the next available, qualified agent. Not supported in Lightning Experience.                                               |
| Most Available         | Incoming chats are routed to the agent with the required skill and the greatest difference between chat capacity and active chat sessions. For example: Agent A has a capacity of eight and Agent B has a capacity of two. If Agent A has two active chat sessions while Agent B has one, incoming chats are routed to Agent A. |
|                        | This option is a push option, which means that incoming chats are routed, or "pushed," to agents. You can specify the amount of time that an agent has to answer a chat request before it's routed to the next available, qualified agent. Not supported in Lightning Experience.                                               |
| Omni-Channel<br>Queues | Incoming chats are routed to agents using Omni-Channel queues.                                                                                                    |
| Omni-Channel<br>Skills | Incoming chats are routed to agents using Omni-Channel skills. Apex code or flows are not required. When you set up the Chat button, simply select the required skills. Omni-Channel sends chats from that button to agents with those skills.                                                                                  |

## EDITIONS

Available in: Salesforce Classic and Lightning Experience

Available in: **Performance**Editions and in **Developer**Edition orgs that were
created after June 14, 2012

Available in: **Essentials**, **Unlimited**, and **Enterprise** Editions with Service Cloud or Sales Cloud

## **Chat Queuing Options**

Queuing options in Chat let you control how incoming chat requests are handled when no agents are available.

For each chat button or invitation that you create, you can enable queuing. Queuing puts incoming chat requests on hold if no qualified agents are available to accept the requests. You can also specify the maximum number of requests in a queue. By enabling queues and setting limits for them, you can control how incoming chat requests are handled, which helps agents manage chat backlogs.

If queuing is enabled, your company can accept incoming chat requests even when agents are at capacity. You can specify the maximum number of requests to accept. Queuing helps agents work effectively and limits the amount of time that customers spend waiting to chat.

Chat routing options determine the way that queuing works. Routing options are set through your chat button or automated invitation. See Chat Routing Options to learn more about how you can route chats to the right agents.

Let's look at how queuing and routing options work together. To learn more about Omni-Channel routing, see How Does Omni-Channel Queue-Based Routing Work?

## **EDITIONS**

Available in: Salesforce Classic and Lightning Experience

Available in: **Performance**Editions and in **Developer**Edition orgs that were
created after June 14, 2012

Available in: Essentials, Unlimited, and Enterprise Editions with Service Cloud or Sales Cloud

| Queuing Option                                          | With This Routing Option       | Results                                                                                                    |
|---------------------------------------------------------|--------------------------------|----------------------------------------------------------------------------------------------------|
| Queuing is not enabled                                  | Choice                         | <ul> <li>Customers see your chat button and<br/>can submit new requests unless there<br/>are no qualified agents available or all<br/>online agents have reached capacity.</li> <li>Incoming chat requests are added to</li> </ul>                                                     |
|                                                         |                                | <ul> <li>the Chat Requests list.</li> <li>When agents have capacity for new chat sessions, they can select incoming requests from the list.</li> </ul>                                                                                                    |
| Queuing is not enabled                                  | Least Active or Most Available | <ul> <li>Customers see your chat button and can submit new requests unless there are no qualified agents available or all online agents have reached capacity.</li> <li>When agents have the capacity for new chat sessions, requests are routed to them.</li> </ul>                   |
| Queuing is enabled without a per-agent or overall limit | Choice                         | <ul> <li>Customers see your chat button and can submit new requests unless there are no qualified agents available.</li> <li>Incoming chat requests are added to the Chat Requests list.</li> <li>When agents have capacity for new chat sessions, they can accept incoming</li> </ul> |

| <ul> <li>Customers see your chat button and can submit new requests unless there are no qualified agents available.</li> <li>When agents have the capacity for new chat sessions, requests are routed to them.</li> <li>Customers see your chat button and can submit new requests unless there are no qualified agents available, or until the queue limit is reached. Then, customers see the offline version of the button until older chat sessions have</li> </ul> |
|----------------------------------------------------------------------------------------------------|
| <ul> <li>Customers see your chat button and can submit new requests unless there are no qualified agents available, or until the queue limit is reached. Then, customers see the offline version of the</li> </ul>                                                                                                    |
| can submit new requests unless there are no qualified agents available, or until the queue limit is reached. Then, customers see the offline version of the                                                                                                    |
| <ul> <li>ended and an agent is available.</li> <li>Incoming chat requests are added to the queue until the per-agent or overall limit is reached. No new requests are accepted until older chat sessions have ended.</li> <li>When agents have capacity for new chat sessions, they can accept incoming</li> </ul>                                                                                                    |
| <ul> <li>Customers see your chat button and can submit new requests unless there aren't any qualified agents available, or until the queue limit is reached. Then, users see the offline version of the button until older chat sessions have ended and an agent is available.</li> </ul>                                                                                                    |
| <ul> <li>Incoming chat requests are added to<br/>the queue until the per-agent or overall<br/>limit is reached. No new requests are<br/>accepted until older chat sessions have<br/>ended.</li> <li>When agents have capacity for new</li> </ul>                                                                                                    |
|                                                                                                    |

SEE ALSO:

**Chat Routing Options** 

# Customize Your Chat Branding with Salesforce Sites

To customize your Chat implementation with images, use a Salesforce Site to upload the images for your chat window and chat buttons.

To customize your chat window and chat buttons, create one or more Salesforce Sites. Then, upload the images that you want to use as static resources. Static resources enable you to upload content that you can reference in a Visualforce page. Each static resource has its own URL that Salesforce uses to access the images when the chat window loads.

1. Create a Salesforce Site to host your images.

When you create a Salesforce Site for your Chat deployment, provide the following information.

- A site label and site name
- A site contact
- The active site's home page
- A site template
- 2. Upload your branding images as static resources.

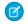

Note: The maximum size for a standard chat window image is 50 pixels.

#### SEE ALSO:

Create and Edit Salesforce Sites
Defining Static Resources
Create Automated Chat Invitations
Create Chat Deployments

## **EDITIONS**

Available in: Salesforce Classic and Lightning Experience

Available in: **Performance**Editions and in **Developer**Edition orgs that were
created after June 14, 2012

Available in: **Essentials**, **Unlimited**, and **Enterprise** Editions with Service Cloud or Sales Cloud

## **USER PERMISSIONS**

To create and edit Salesforce Sites:

# **CUSTOMIZE YOUR CHAT IMPLEMENTATION**

After you set up your basic Chat implementation, customize it with solutions that are appropriate for your agents, supervisors, and customers. Chat offers several options for customizing your implementation declaratively, which means that no coding is required.

#### Pre-Chat Forms and Post-Chat Pages

Pre-chat forms and post-chat pages in Chat enable you to exchange information with customers who contact your company through chat.

#### Set Visibility for Chat Users

Choose how your Chat users can view the Supervisor Tab and Chat Sessions using profiles and permission sets.

#### SEE ALSO:

Create a Basic Chat Implementation Add Chat to the Salesforce Console

## EDITIONS

Available in: Salesforce Classic

Available in: **Performance**Editions and in **Developer**Edition orgs that were
created after June 14, 2012

Available in: **Unlimited**Edition and **Enterprise**Edition with Service Cloud

# Pre-Chat Forms and Post-Chat Pages

Pre-chat forms and post-chat pages in Chat enable you to exchange information with customers who contact your company through chat.

Pre-chat forms and post-chat pages offer a standardized way of collecting information from customers who contact your company through chat. These forms and pages also offer a standardized way of sharing information with customers after their chat sessions are finished. In addition, by using these forms and pages, you can customize the chat experience for your users.

By using pre-chat forms, you can collect information from a customer, such as a name or a description of a problem, after the customer requests to chat with an agent. This information can help direct chat requests efficiently and can reduce the amount of time that agents need to spend collecting information before beginning a chat session. You can also use this information to customize a customer's experience while the customer chats with an agent, such as including the customer's first name in the chat window.

By using post-chat pages, you can share information with customers at the end of a chat session.

For example, you can direct your customers to another Web page after they complete a chat with an agent, and you can forward them

to a survey about their chat experience.

You have to create pre-chat forms and post-chat pages programmatically, using Chat's APIs. For information on creating customized

EDITIONS

Available in: Salesforce Classic

Available in: **Performance**Editions and in **Developer**Edition orgs that were
created after June 14, 2012

Available in: **Unlimited**Edition and **Enterprise**Edition with Service Cloud

pre-chat forms and post-chat pages, see the *Chat Developer Guide* (English only).

# Set Visibility for Chat Users

Choose how your Chat users can view the Supervisor Tab and Chat Sessions using profiles and permission sets.

#### Set Visibility for the Supervisor Tab Through Profiles

The Chat supervisor panel is your supervisors' one-stop shop for finding information about their organizations' chat buttons and chat agents. Make the Chat supervisor tab visible to users who are assigned to specified profiles.

#### Set Visibility for the Chat Sessions Tab through Permission Sets

Session records store information about your agents' and customers' interactions online, such as how many chat requests were processed, how long agents spent online, or how long agents were actively engaged in chats with customers. Make the Chat sessions tab visible to users who are assigned to specified permission sets.

#### Set Visibility for the Chat Sessions Tab through Profiles

Session records store information about your agents' and customers' interactions online, such as how many chat requests were processed, how long agents spent online, or how long agents were actively engaged in chats with customers. Make the Chat sessions tab visible to users who are assigned to specified profiles.

# Set Visibility for the Supervisor Tab Through Profiles

The Chat supervisor panel is your supervisors' one-stop shop for finding information about their organizations' chat buttons and chat agents. Make the Chat supervisor tab visible to users who are assigned to specified profiles.

- 1. From Setup, enter *Profiles* in the Quick Find box, then select **Profiles**.
- 2. Click **Edit** next to the profile that you want to give access to the supervisor tab.
- 3. Set the visibility of the Chat supervisor tab to Default On.
- Click Save

After you give your users permission to access the Chat supervisor tab, set up access to the Chat supervisor panel in the Salesforce console.

#### SEE ALSO:

The Chat Supervisor Panel for Salesforce Classic

## **EDITIONS**

Available in: Salesforce Classic

Available in: **Performance**Editions and in **Developer**Edition orgs that were
created after June 14, 2012

Available in: **Unlimited**Edition and **Enterprise**Edition with Service Cloud

### **EDITIONS**

Available in: Salesforce Classic

Available in: **Performance**Editions and in **Developer**Edition orgs that were
created after June 14, 2012

Available in: **Unlimited**Edition and **Enterprise**Edition with Service Cloud

### **USER PERMISSIONS**

To set tab visibility for Chat features:

# Set Visibility for the Chat Sessions Tab through Permission Sets

Session records store information about your agents' and customers' interactions online, such as how many chat requests were processed, how long agents spent online, or how long agents were actively engaged in chats with customers. Make the Chat sessions tab visible to users who are assigned to specified permission sets.

Alternatively, you can give users access to the Chat sessions tab through profiles.

- 1. From Setup, enter Permission Sets in the Quick Find box, then select Permission Sets.
- 2. Click the name of a permission set, or create a permission set.
- 3. Click Object Settings.
- 4. Click Chat Sessions.
- 5. Click Edit.
- 6. In Tab Settings, select Available and Visible.
- 7. Click Save.

SEE ALSO:

Set Visibility for the Chat Sessions Tab through Profiles Chat Session Records

## **EDITIONS**

Available in: Salesforce Classic and Lightning Experience

Available in: **Performance**Editions and in **Developer**Edition orgs that were
created after June 14, 2012

Available in: Essentials, Unlimited, and Enterprise Editions with Service Cloud or Sales Cloud

## **USER PERMISSIONS**

To set tab visibility for Chat features:

Manage Profiles and Permission Sets

# Set Visibility for the Chat Sessions Tab through Profiles

Session records store information about your agents' and customers' interactions online, such as how many chat requests were processed, how long agents spent online, or how long agents were actively engaged in chats with customers. Make the Chat sessions tab visible to users who are assigned to specified profiles.

Alternatively, you can give users access to the Chat sessions tab through permission sets.

- 1. From Setup, enter *Profiles* in the Quick Find box, then select **Profiles**.
- 2. Select a support agent profile.
- 3. Click Edit.
- **4.** Set the visibility of the Chat sessions tab to Default On.
- 5. Click Save.

SEE ALSO:

Set Visibility for the Chat Sessions Tab through Permission Sets Chat Session Records

## **EDITIONS**

Available in: Salesforce Classic and Lightning Experience

Available in: **Performance**Editions and in **Developer**Edition orgs that were
created after June 14, 2012

Available in: **Essentials**, **Unlimited**, and **Enterprise** Editions with Service Cloud or Sales Cloud

## **USER PERMISSIONS**

To set tab visibility for Chat sessions:

# SET UP CHAT IN THE SALESFORCE CONSOLE IN SALESFORCE CLASSIC

After you set up and customize your basic Chat implementation, add it to the Salesforce console so that your agents and supervisors can start using chat to assist customers. Additionally, you can set up some other features in the Salesforce console to create an even more robust chat experience for your agents and your customers.

#### Add Chat to the Salesforce Console

Adding Chat to the Salesforce console enables agents and supervisors to chat with customers and access other customer service tools in one place.

#### Set Up Chat Answers from Knowledge Articles

If your organization uses Salesforce Knowledge, you can enable your agents to answer customer questions by using information from your knowledge base. Set up chat answers on articles so that agents can search for articles from Chat in the Salesforce console.

#### Add the Supervisor Panel to the Salesforce Console

Add the supervisor panel to the Salesforce console in Salesforce Classic to make your support supervisors' work easier. That way, supervisors can access information about their agents without having to switch between workspaces.

#### Add a Lookup Component for Chats Routed with Omni-Channel to the Salesforce Console

Provide agents with a sidebar lookup component in their Salesforce console so they can quickly look up or create associated records for chats. This component is only for chats using Omni-Channel routing, and can be used in Salesforce Classic only.

#### SEE ALSO:

Create a Basic Chat Implementation
Customize Your Chat Implementation
Set Up a Salesforce Console App in Salesforce Classic

## **EDITIONS**

Available in: Salesforce Classic

Available in: **Performance**Editions and in **Developer**Edition orgs that were
created after June 14, 2012

Available in: **Unlimited**Edition and **Enterprise**Edition with Service Cloud

## **USER PERMISSIONS**

To set up Chat:

Customize Application

To create user profiles or permission sets:

## Add Chat to the Salesforce Console

Adding Chat to the Salesforce console enables agents and supervisors to chat with customers and access other customer service tools in one place.

Before you add Chat to a Salesforce console app, you need to create a Salesforce console app if you don't have one set up.

After you set up Chat, add it to a Salesforce console app. After Chat is set up in the console, your agents can interact with chat customers. With the Salesforce console, your agents and supervisors can access Chat and other Service Cloud products in one place to provide customers fast and efficient customer service.

- 1. From Setup, enter Apps in the Quick Find box, then select Apps.
- 2. Click **Edit** next to the name of the Salesforce console app in which you want to set up Chat.
- 3. Select Include Chat in this App.
- **4.** Choose the records or pages that you want to open as subtabs of chat sessions in the chat workspace.
- 5. Optionally, if your Salesforce org has Knowledge enabled, select Include Suggested Articles from Knowledge in Chat to display the Knowledge One widget in the chat workspace.
- 6. Click Save.

You can run multiple Salesforce apps at the same time. However, if you log in to another Salesforce app while you're logged in to a Salesforce console app, you can't accept new chat requests.

#### SEE ALSO:

Set Up a Salesforce Console App in Salesforce Classic

## **EDITIONS**

Available in: Salesforce Classic and Lightning Experience

Available in: **Performance**Editions and in **Developer**Edition orgs that were
created after June 14, 2012

Available in: **Essentials**, **Unlimited**, and **Enterprise** Editions with Service Cloud or Sales Cloud

#### **USER PERMISSIONS**

To add Chat to the Salesforce console:

# Set Up Chat Answers from Knowledge Articles

If your organization uses Salesforce Knowledge, you can enable your agents to answer customer questions by using information from your knowledge base. Set up chat answers on articles so that agents can search for articles from Chat in the Salesforce console.

To let agents use the Knowledge One widget to include information from Knowledge articles in chats, add a custom field called "Chat Answer" to article types. This field stores information from the article that's appropriate to share with customers during a live chat. Using this field can be helpful for articles that are too long for an agent to include easily in a response.

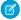

**Note**: Attaching articles to a chat using the **Share** button is supported only in Salesforce Classic.

Create the custom field as a Text, Text Area, or Text Area (Long). The Rich Text Field option is not supported. Add this custom field to each article type that contains information that you want operators to access from the Knowledge One widget.

- 1. From Setup, enter *Knowledge Article Types* in the Quick Find box, then select **Knowledge Article Types**.
- 2. Create or edit an article type.
- 3. Click **New** in the Fields related list.
- Select Text, Text Area, or Text Area (Long).
   Don't select Text Area (Rich).
- 5. Click Next.
- **6.** Enter *Chat Answer* in Field Label.

  Make sure that Field Name is populated automatically with Chat\_Answer. (You can use a different name for the Field Label.)
- 7. Click Next.
- 8. Specify security settings, and then click **Next**.

  Make the Chat Answer field visible to authors, editors, and live chat agents. Hide it from portal users or other users who don't need access to it.
- 9. Select Yes, add this custom field to the layout, and then click Save.

SEE ALSO:

Create Article Types

### **EDITIONS**

Available in: Salesforce Classic

Available in: **Performance**Editions and in **Developer**Edition orgs that were
created after June 14, 2012

Available in: **Unlimited**Edition and **Enterprise**Edition with Service Cloud

### **USER PERMISSIONS**

To set up the Knowledge One widget:

 Customize Application AND
 Manage Knowledge

# Add the Supervisor Panel to the Salesforce Console

Add the supervisor panel to the Salesforce console in Salesforce Classic to make your support supervisors' work easier. That way, supervisors can access information about their agents without having to switch between workspaces.

- 1. In Setup, enter Apps in the Quick Find box, then select **App Manager**.
- 2. Click **Edit** next to the Salesforce console app that you want to add the supervisor panel to.
- 3. In the Navigation Items tab, add Chat Supervisor to the Selected Items list.
- 4. Click Save.

## **EDITIONS**

Available in: Salesforce Classic

Available in: **Performance**Editions and in **Developer**Edition orgs that were
created after June 14, 2012

Available in: **Unlimited**Edition and **Enterprise**Edition with Service Cloud

## **USER PERMISSIONS**

To set up Chat and manage apps:

Customize Application

# Add a Lookup Component for Chats Routed with Omni-Channel to the Salesforce Console

Provide agents with a sidebar lookup component in their Salesforce console so they can quickly look up or create associated records for chats. This component is only for chats using Omni-Channel routing, and can be used in Salesforce Classic only.

Before you add a sidebar component to the Salesforce console app, you need:

- A Salesforce console app with Chat and Omni-Channel added to it.
- At least one chat button that uses the routing option **Omni**.
- Edit access for Live Chat Transcript granted to agents handling chats routed through Omni-Channel.
- From Setup, enter Chat in the Quick Find box, then select Live Chat Transcripts > Page Layouts.
- 2. Click Edit next to the Live Chat Transcript (In Progress) Page Layout.
- 3. Click Custom Console Components.

## **EDITIONS**

Available in: Salesforce Classic

Available in: **Performance**Editions and in **Developer**Edition orgs that were
created after June 14, 2012

Available in: **Unlimited**Edition and **Enterprise**Edition with Service Cloud

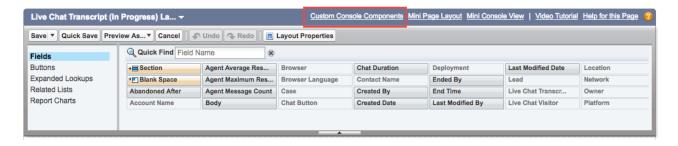

**4.** Under Primary Tab Components, adjust your objects and other settings. Don't move the component to the left sidebar, as chats appear on the left side.

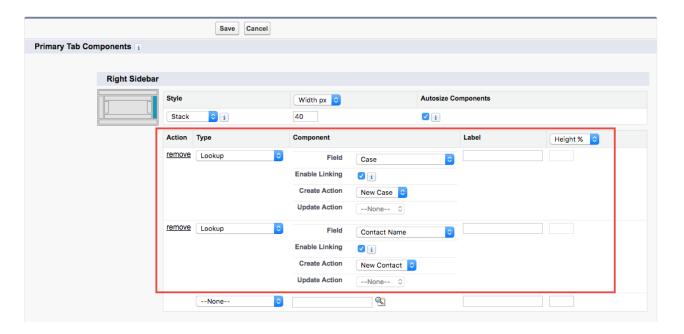

#### 5. Click Save.

Agents can now link and unlink records using the sidebar component.

## **Sidebar Lookup Component with No Linked Records**

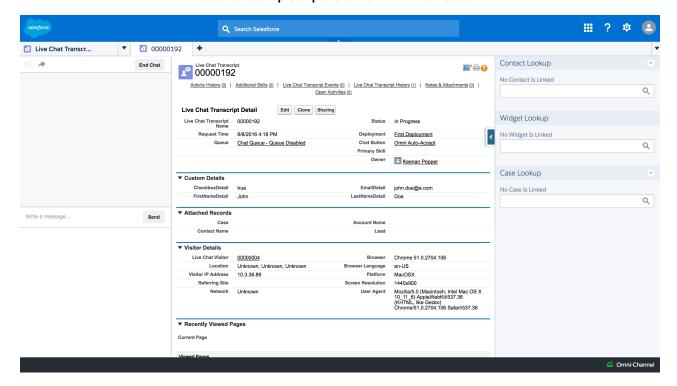

#### Sidebar Lookup Component with Linked Contact Record

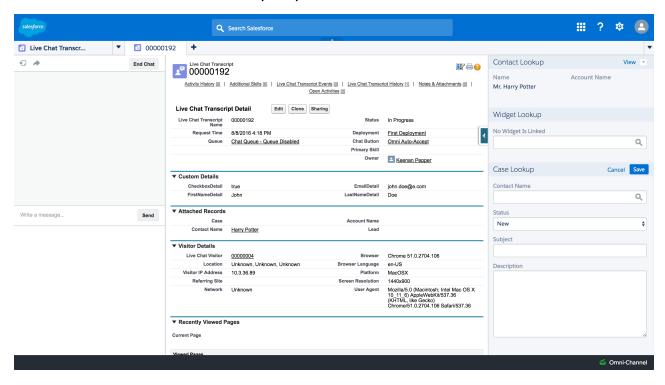

# USE OMNI-CHANNEL WITH YOUR EXISTING CHAT IMPLEMENTATION

Are you loving Chat and want to add Omni-Channel to the mix? Here's what changes for you and your organization (and not for your agents!).

Available in: Salesforce Classic, Lightning Experience

Omni-Channel is available in: **Professional**, **Essentials**, **Enterprise**, **Performance**, **Unlimited**, and **Developer** Editions

So, you've decided to take your customer service to the next level by using Chat and Omni-Channel in tandem. That's great! Once everything's set up, you'll find that the two work together in perfect harmony.

Chat is powered by Chat Configurations, which control the behaviors and settings that are available to Chat users. Similarly, Omni-Channel uses Presence Configurations to control the behaviors and settings that are available to Omni-Channel users. You can integrate Chat with Omni-Channel so chats are routed just like other work items, and you can even use Omni-Channel routing for your

Available in: **Performance**Editions and in **Developer**Edition orgs that were
created after June 14, 2012

Available in: Salesforce

Classic and Lightning

**EDITIONS** 

Experience

Available in: **Essentials**, **Unlimited**, and **Enterprise** Editions with Service Cloud or Sales Cloud

chats. Whichever way you use Omni-Channel with Chat, your agents are then able to accept or reject chat requests right from the Omni-Channel widget.

When you integrate Chat and Omni-Channel, your Chat users also become Omni-Channel users, so your chat agents need to be associated with both a Chat Configuration and a Presence Configuration. Luckily, Salesforce does some of the heavy lifting for you when you enable Omni-Channel with your current Chat implementation.

For each Chat Configuration that you already have in your org, Salesforce:

- Creates a corresponding Presence Configuration for each of your Chat Configurations
- Sets the chat capacity for each Presence Configuration to what's set in its corresponding Chat Configuration
- Assigns your chat agents to the new corresponding Presence Configurations

If you have Chat enabled but don't have an implementation, when you enable Omni-Channel, Salesforce creates a Chat Service Channel.

Salesforce does all this automatically so there's no disruption to your agents' workflow. They can start accepting chats through Omni-Channel in the console. The only difference they see is that they now use Omni-Channel in the console to set their status and accept chat notifications. They may also see a change in their status options, as Omni-Channel presence statuses are configurable.

If you want to use Chat and Omni-Channel in Lightning Experience, you must use Omni-Channel routing for your chats. All you have to do is create a chat button with the routing type Omni and assign your chat agents to queues. Then, add the Omni-Channel utility and Live Chat Transcripts to your Lightning Console app, and you agents can start accepting chat requests.

#### Compare Live Agent and Omni-Channel Routing for Chats

See the benefits and limitations of using Omni-Channel routing for chats or keeping Live Agent routing for chats. If you want to use Chat in Lightning Experience, you must use Omni-Channel routing.

#### Manage Chat Capacity with Omni-Channel

If your support organization has been using Chat for a while, you know that you can select an agent's maximum number of chats by using the Chat Capacity field. When Omni-Channel is enabled in your Salesforce org, however, you need to manage your agent's chat capacity using Omni-Channel configurations instead.

# Compare Live Agent and Omni-Channel Routing for Chats

See the benefits and limitations of using Omni-Channel routing for chats or keeping Live Agent routing for chats. If you want to use Chat in Lightning Experience, you must use Omni-Channel routing.

Available in: Salesforce Classic, Lightning Experience

Omni-Channel is available in: **Professional**, **Essentials**, **Enterprise**, **Performance**, **Unlimited**, and **Developer** Editions

There's a lot to keep in mind as you decide whether to try Omni-Channel routing for chats. Omni-Channel routing for chats is enabled when:

- You enable Chat for the first time, or
- You create a chat button that uses the routing option Omni-Channel Queues or Omni-Channel Skills

Let's compare the two routing model options when using Chat and Omni-Channel together.

## **EDITIONS**

Available in: Salesforce Classic and Lightning Experience

Available in: **Performance**Editions and in **Developer**Edition orgs that were
created after June 14, 2012

Available in: **Essentials**, **Unlimited**, and **Enterprise** Editions with Service Cloud or Sales Cloud

| Live Agent Routing (Salesforce Classic only)                                                                                                    | Omni-Channel Routing                                                                                                    |
|----------------------------------------------------------------------------------------------------|----------------------------------------------------------------------------------------------------|
| Agents must chat with customers in the console in Salesforce Classic.                                                                                                | Agents can chat with customers in the console in either Salesforce Classic or Lightning Experience.                                                                                                    |
| Agents use the Omni-Channel widget in Salesforce Classic to handle their work.                                                                                       | Agents use the Omni-Channel widget in Salesforce Classic or the Omni-Channel utility in Lightning Experience to handle their work.                                                                                                    |
| Agents use Omni-Channel Presence, including its configurable statuses.                                                                                               | Agents use Omni-Channel Presence, including its configurable statuses.                                                                                                    |
| Use Omni-Channel sound notifications in the Presence Configuration for chats.                                                                                        | Use Omni-Channel sound notifications in the Presence Configuration for chats.                                                                                                    |
| Agent capacity is set and consumed by Omni-Channel.                                                                                                    | Agent capacity is set and consumed by Omni-Channel.                                                                                                    |
| Chats are routed to agents using Skills.                                                                                                    | Chats are routed to agents using Omni-Channel queues.                                                                                                    |
| Chats can't be prioritized with Omni-Channel work, or relative to each other. Omni-Channel work items that haven't yet been routed are always routed ahead of chats. | Chats are prioritized with Omni-Channel work, and can be prioritized relative to each other using queues.                                                                                                    |
| Chats always have the size 1.                                                                                                    | Chat size is configurable by queue.                                                                                                    |
| Supervisors use the Chat Supervisor Panel to observe chats and assist agents with their chats.                                                                       | Chat supervisors can view agent activity in Omni-Channel Supervisor, but they use the Chat Supervisor Panel to observe chats and assist agents with their chats. Create a skill for agents handling chats routed with Omni-Channel to make them visible in the Chat Supervisor Panel. |
| Reports and data for chats are separate from Omni-Channel data.                                                                                                    | Chat data is included in Agent Work reports in addition to Chat reports.                                                                                                    |

| Live Agent Routing (Salesforce Classic only)                                                                                       | Omni-Channel Routing                                                                                                    |
|----------------------------------------------------------------------------------------------------|----------------------------------------------------------------------------------------------------|
| For a queue to appear as an option on the Chat button, the queue must include the Chat Sessions object in its support objects.     | For a queue to appear as an option on the Chat button, the queue must include the Live Chat Transcript object in its supported objects.                                                                                      |
| The Live Chat Transcript is created when the chat ends.                                                                            | The Live Chat Transcript is created when the chat is requested.                                                                                                    |
| You can customize the Live Chat Transcript page layout for Ended chats.                                                            | In Salesforce Classic, you can customize the Live Chat Transcript page layout for Waiting, In Progress, and Ended chats. In Lightning Experience, you can customize Live Chat Transcript pages in the Lightning App Builder. |
| Agents associate records with the chat transcript only after the chat has ended.                                                   | Agents can associate records with the chat transcript during the chat. Agents can associate records on the chat transcript itself or use a console sidebar lookup component in Salesforce Classic.                           |
| Uses the Console Integration Toolkit Methods for Chat.                                                                             | Uses the Console Integration Toolkit Methods for Omni-Channel for Salesforce Classic, or Omni-Channel Objects for the Lightning Console JavaScript API for Lightning Experience.                                             |
| If you use the findorCreate code to find or create related records, the code triggers only when an agent accepts the chat request. | If you use the findorCreate code to find or create related records, the code triggers even if the chat visitor cancels the chat before the agent accepts.                                                                    |

However, there are a few limitations to using Omni-Channel routing for chats:

- You can't transfer a chat from a button using Live Agent routing to a button using Omni-Channel routing.
- Queues with multiple object types can cause problems when using Omni-Channel routing. We recommend creating a queue for each object type, such as Chats, Cases, and Leads, instead of setting queues to handle multiple object types.
- When an agent uses "Transfer to Agent" for a chat routed with Omni-Channel and the receiving agent has an admin profile, the agent who initiated the transfer can lose visibility of the chat transcript until the receiving agent accepts the chat request. This situation occurs because Omni-Channel changes ownership of the chat transcript when the transfer is initiated, before the next agent accepts the chat.

# Manage Chat Capacity with Omni-Channel

If your support organization has been using Chat for a while, you know that you can select an agent's maximum number of chats by using the Chat Capacity field. When Omni-Channel is enabled in your Salesforce org, however, you need to manage your agent's chat capacity using Omni-Channel configurations instead.

Omni-Channel lets your call center route incoming work items—including cases, leads, or custom objects—to available agents in your support organization. With Chat routing, you could route chats to agents in real time. With Omni-Channel, you can extends this capability to other objects.

Chat routing and Omni-Channel routing differ in one important way: With Omni-Channel, you can enable agents to receive chats and other kinds of objects. For example, you might have a group of agents who can accept chats and incoming cases in real time, all in the Salesforce console. You can control all of these settings with presence configurations. Presence configurations, like Chat configurations, let you set your agents' capacity to receive these work items, including chats.

When you enable Omni-Channel, we create a Default Presence Configuration for you. All agents, chat or otherwise, are assigned to this configuration unless you create a customized configuration and assign users to it. First, decide whether you're using the Default Presence Configuration or a custom one to manage your agents' chat capacity. If your chat agents can accept work items for other objects, make sure that you factor that into the new capacity that you assign to them. After you've decided what the appropriate capacity is for the agents who are assigned to that configuration, edit the configuration's capacity.

- From Setup, enter Presence Configurations in the Quick Find box, then select Presence Configurations.
- 2. Click **Edit** next to the presence configuration that's associated with your chat agents.
- 3. Change the capacity to the maximum number of work items, including chats, that an agent can take on at a time.
- 4. Click Save.

## **EDITIONS**

Available in: Salesforce Classic and Lightning Experience

Available in: **Performance**Editions and in **Developer**Edition orgs that were
created after June 14, 2012

Available in: **Essentials**, **Unlimited**, and **Enterprise** Editions with Service Cloud or Sales Cloud

## **USER PERMISSIONS**

To set up Omni-Channel:

# **INDEX**

| C                                                                  | L                                           |
|--------------------------------------------------------------------|---------------------------------------------|
| Chat basic implementation 1 enabling with Omni-Channel 23 set up 1 | Live Agent<br>enabling with Omni-Channel 24 |
|                                                                    | O                                           |
|                                                                    | Omni-Channel<br>enabling with Chat 23–24    |